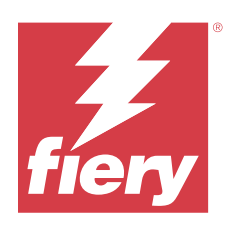

# Fiery options 1.5 Help (server)

© 2023 Fiery, LLC. Informace obsažené v této publikaci jsou zahrnuty v Právní oznámení pro tento produkt.

# Obsah

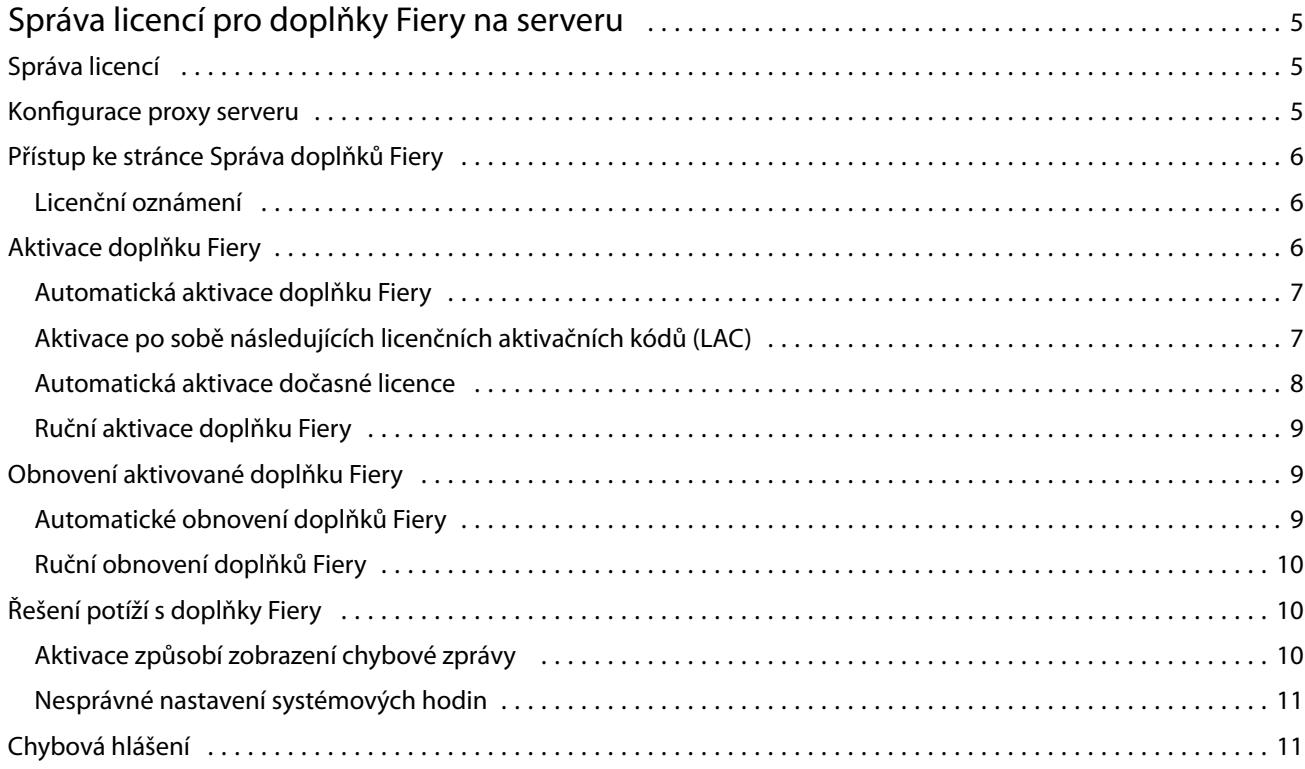

Fiery options 1.5 Help (server) Obsah 4

5

# <span id="page-4-0"></span>Správa licencí pro doplňky Fiery na serveru

Chcete-li používat doplněk Fiery, který je nainstalován na serveru Fiery server, musíte nejprve získat jedinečný aktivační kód licence (LAC) a poté licenci aktivovat.

#### **Získání licencí**

Licenci na volitelný doplněk Fiery můžete získat od svého prodejce Fiery, výrobce tiskárny nebo od [EFI eStore.](https://estore.efi.com)

Po získání licence můžete provádět následující úkoly:

- **•** [Aktivace doplňku Fiery](#page-6-0) na straně 7
- **•** [Obnovení aktivovaného doplňku Fiery](#page-8-0) na straně 9

**Poznámka:** Doplňky Fiery lze obnovit pouze na serveru Fiery servers v systémovém softwaru Fiery FS400/FS400 Pro a novějším.

Doplněk Fiery můžete aktivovat a obnovit na stránce Správa doplňků Fiery. Další informace naleznete v části Správa doplňků Fiery.

# Správa licencí

Správa licencí zahrnuje úlohy, jako je aktivace nebo obnovení doplňků Fiery. Licenční server EFI spravuje tyto úlohy související s kódy LAC.

Postup při správě licence závisí na tom, zda je Fiery server připojen k Internetu.

- **•** Pokud je Fiery server připojen k Internetu, jsou informace mezi Fiery server a licenčním serverem EFI přenášeny automaticky.
- **•** Pokud Fiery server není připojen k Internetu, je třeba informace mezi Fiery server a licenčním serverem EFI přenést ručně.

Pokud se vaše organizace připojuje k počítači prostřednictvím proxy serveru, je třeba nakonfigurovat nastavení tohoto proxy serveru.

### Konfigurace proxy serveru

Pokud počítač při pokusu o připojení k licenčnímu serveru nenalezne žádné připojení k Internetu, je možné, že vaše organizace pro připojení k Internetu využívá proxy server. Můžete nakonfigurovat nastavení proxy serveru a pak pokračovat v licencování.

**1** Pokud se zobrazí zpráva, že nebylo rozpoznáno žádné připojení k Internetu, klikněte na položku Nakonfigurujte nastavení sítě.

<span id="page-5-0"></span>**2** Zadejte pořadované hodnoty a pak klikněte na tlačítko Použít.

## Přístup ke stránce Správa doplňků Fiery

Na stránce Správa doplňků Fiery jsou kromě aktivovaných doplňků Fiery zobrazeny i ty, které je možné aktivovat. Na stránku Správa doplňků Fiery se dostanete některým z následujících způsobů:

- **•** Command WorkStation: Ve Středisku zařízení na kartě > Obecné > Obecné informace klikněte na položku Spravovat.
- **•** WebTools: Na kartě Domů klikněte na položku Správa.
- **•** V licenčním oznámení balíčku možnosti Fiery klikněte na odkaz Aktivovat licenci. Další informace naleznete v části Licenční oznámení na straně 6.

Ve výchozím webovém prohlížeči se otevře stránka Správa doplňků Fiery.

#### **Licenční oznámení**

K zobrazení oznámení dojde, když se licence nainstalovaných doplňků Fiery blíží k datu vypršení platnosti nebo její platnost již vypršela. Oznámení o blížícím se vypršení platnosti licence se zobrazuje v intervalech během posledních 90, 60, 30, 15 a 10 dní doby platnosti licence. Během posledních 10 dnů a po vypršení platnosti licence se oznámení zobrazuje denně. Oznámení se zobrazí:

- **•** V pravém horním rohu Střediska úloh služby Command WorkStation.
- **•** V Fiery server je seznam uveden na kartě Domů služby Command WorkStation.

U oznámení jsou k dispozici tyto odkazy:

- **•** Aktivovat licenci: Otevře se stránka Správa doplňků Fiery k aktivaci aktivačního kódu licence (LAC). Výzva k aktivaci licence se zobrazí posledních 90 dní před vypršením platnosti licence.
- **•** Další informace: Otevře správu licencí pro nápovědu k doplňkům Fiery.
- **•** Ikonou Více (tři tečky) skryjete vybrané oznámení až do příštího intervalu před vypršením platnosti. Během posledních 10 dnů před vypršením platnosti a po vypršení platnosti licence se však oznámení zobrazuje denně.

**Poznámka:** Datum vypršení platnosti licence doplňku Fiery si zobrazíte ve Středisku zařízení, na kartě Domů služby WebTools a na stránce Správa doplňků Fiery.

### <span id="page-6-0"></span>Aktivace doplňku Fiery

Při aktivaci doplňku Fiery se ujistěte, že jste zaznamenali následující údaje:

- **•** ID serveru Fiery server . Na konfigurační stránce je toto ID uvedeno v části Nastavení BIOS. V produktu Command WorkStation je toto ID uvedeno pod položkou Středisko zařízení v části Konfigurace serveru na kartě Obecné. Klikněte na položku Rastrování a vyhledejte ID v části Nastavení BIOS napravo.
- **•** Název možnosti
- **•** Aktivační kód licence (LAC)

Možnosti lze aktivovat automaticky nebo ručně v závislosti na tom, zda je server Fiery server, na kterém možnosti aktivujete, připojen k Internetu. Další informace získáte v části [Správa licencí](#page-4-0) na straně 5.

#### **Automatická aktivace doplňku Fiery**

Pokud je počítač připojen k internetu, můžete doplněk Fiery aktivovat automaticky.

- **1** Otevřete stránku Správa doplňků Fiery. (Viz [Přístup ke stránce Správa doplňků Fiery](#page-5-0) na straně 6.)
- **2** Kliknutím na tlačítko Aktivovat a poté na tlačítko Pokračovat potvrďte svůj souhlas s podmínkami licenční smlouvy.
- **3** Do pole Aktivační kód licence zadejte kód LAC a pak klikněte na tlačítko Pokračovat.
- **4** Klikněte na tlačítko Aktivovat.
- **5** Pokud aktivace vyžaduje restartování, můžete kliknout buď na tlačítko Restartovat a provést restartování okamžitě, nebo na tlačítko Dokončit, chcete-li před restartováním aktivovat další možnosti. Pokud aktivace nevyžaduje restartování, stačí kliknout na tlačítko Dokončit.

#### **Aktivace po sobě následujících licenčních aktivačních kódů (LAC)**

U doplňků Fiery, které mají dobu platnosti licence 90 dní nebo kratší, můžete aktivovat novou (po sobě jdoucí) časovou licenci a současně používat stávající časovou licenci. Aktuální časová licence je aktivní až do vypršení platnosti, po kterém plynule začne platit následná licence. Tím je zajištěno, že mezi vypršením platnosti aktuální časové licence a začátkem platnosti následné časové licence není žádná mezera.

Následnou termínovanou licenci můžete aktivovat stejným způsobem, jako jste aktivovali aktuální termínovanou licenci. Další informace naleznete v části Automatická aktivace doplňku Fiery na straně 7.

#### **Doplňkové informace**

- **•** Po sobě jdoucí časové licence lze aktivovat pouze pro doplňky Fiery nainstalované na serveru Fiery servers v systémovém softwaru Fiery FS400/400 Pro a novějším.
- **•** Server Fiery server musí být připojen k internetu, aby bylo možné aktivovat následnou termínovanou licenci.

8

- <span id="page-7-0"></span>**•** Oznámení o vypršení platnosti licence se zobrazují v intervalech 90, 60, 30, 15, 10 dnů a denně po 10 dnech. Následná termínovaná licence může být aktivována kdykoli po zobrazení oznámení devadesátého (90.) zbývajícího dne
- **•** Po aktivaci následné termínované licence můžete využít celou dobu platnosti stávající licence. Doba platnosti následné časové licence začne běžet až po vypršení platnosti stávající časové licence.
- **•** Pokud je zkušební licence právě aktivní, můžete současně aktivovat po sobě jdoucí časovou licenci, ale doba platnosti po sobě jdoucí časové licence začne běžet až po vypršení platnosti zkušební licence.
- **•** Pokud není po sobě jdoucí časová licence aktivována před vypršením platnosti aktuální časové licence, nebude tento doplněk Fiery po vypršení platnosti k dispozici a bude nutné získat novou licenci.

#### **Automatická aktivace dočasné licence**

Je-li licenční server EFI nedostupný, můžete při první instalaci doplňku Fiery pokračovat v aktivaci doplňku Fiery pomocí dočasné licence. Dočasnou licenci můžete aktivovat na stránce Spravovat možnosti Fiery.

- **1** Otevřete stránku Správa doplňků Fiery jedním z následujících postupů:
	- **•** Ve Středisku zařízení aplikace Command WorkStation klikněte na kartu Obecné, klikněte na Obecné informace a pak klikněte na Spravovat.
	- **•** Na kartě WebTools na kartě Domů klikněte na Spravovat.

Pokud nelze LAC aktivovat na stránce Správa doplňků Fiery, zobrazí se zpráva, že licenční server je nedostupný a může být aktivována dočasná licence.

- **2** Klikněte na tlačítko Aktivovat dočasnou licenci.
- **3** Klikněte na tlačítko Restartovat.

Datum vypršení platnosti dočasné licence můžete zobrazit v Centru zařízení, na kartě Domů v nástrojích WebTools, a na stránce Správa doplňků Fiery.

#### **Doplňkové informace**

- **•** Možnost dočasné licence je k dispozici pouze pro doplňky Fiery, které jsou instalovány na serverech Fiery servers se systémovým softwarem Fiery FS400/400 Pro a novějším.
- **•** K aktivaci dočasné licence je nutné, aby byl server Fiery server připojen k Internetu.
- **•** Dočasnou licenci můžete aktivovat pouze:
	- **•** Pokud je licenční server EFI nedostupný.
	- **•** Při první instalaci doplňku Fiery.
- **•** Pokud přeinstalujete systémový software Fiery, nemůžete aktivovat dočasnou licenci.
- **•** Dočasná licence platí pouze 35 dní. Během této doby můžete aktivovat LAC.

#### <span id="page-8-0"></span>**Ruční aktivace doplňku Fiery**

Pokud počítač není připojen k Internetu, je třeba ručně přenést data mezi počítačem a licenčním webem Fiery. Nejprve vygenerujete soubor s požadavkem, ten pak zašlete na licenční web Fiery a získáte soubor licence. Pomocí souboru licence pak volitelný doplněk aktivujete.

- **1** Otevřete stránku Správa doplňků Fiery. (Viz [Přístup ke stránce Správa doplňků Fiery](#page-5-0) na straně 6.)
- **2** Kliknutím na tlačítko Aktivovat a poté na tlačítko Pokračovat potvrďte svůj souhlas s podmínkami licenční smlouvy.
- **3** Do pole Aktivační kód licence zadejte kód LAC a pak klikněte na tlačítko Pokračovat.
- **4** Kliknutím na tlačítko Pokračovat pokračujte v procesu ruční aktivace.
- **5** Klikněte na položku Vytvořit soubor požadavku a vytvořený soubor uložte.
- **6** Soubor požadavku zkopírujte do počítače, který je připojený k Internetu.
- **7** Otevřete prohlížeč a přejděte na<https://licensing.fiery.com/>.
- **8** Klikněte na tlačítko Procházet, vyberte soubor požadavku a pak klikněte na tlačítko Odeslat.
- **9** Klikněte na tlačítko Pokračovat.
- **10** Klikněte na položku Stáhnout soubor licence a uložte daný soubor.
- **11** Zkopírujte licenční soubor do počítače, kde jste poprvé zadali aktivační kód licence.
- **12** Vraťte se do okna Generovat licenci a klikněte na tlačítko Ano.
- **13** Klikněte na tlačítko Procházet, vyberte a otevřete soubor licence a potom klikněte na tlačítko Aktivovat.
- **14** Pokud aktivace vyžaduje restartování, můžete kliknout buď na tlačítko Restartovat a provést restartování okamžitě, nebo na tlačítko Dokončit, chcete-li před restartováním aktivovat další možnosti. Pokud aktivace nevyžaduje restartování, stačí kliknout na tlačítko Dokončit.

# Obnovení aktivované doplňku Fiery

Pokud dříve aktivované doplňky nejsou k dispozici a počítač je nemůže obnovit kontaktováním licenčního serveru, můžete k obnovení doplňku využít stránku Správa doplňků Fiery.

**Poznámka:** Doplňky Fiery lze obnovit pouze na serveru Fiery servers v systémovém softwaru Fiery FS400/FS400 Pro a novějším.

Doplňky lze obnovit automaticky nebo ručně v závislosti na tom, zda je počítač připojen k Internetu. Další informace získáte v části [Správa licencí](#page-4-0) na straně 5.

#### **Automatické obnovení doplňků Fiery**

Pokud je počítač připojen k Internetu, můžete automaticky obnovit dříve aktivované doplňky Fiery.

- <span id="page-9-0"></span>**1** Otevřete stránku Správa doplňků Fiery. (Viz [Přístup ke stránce Správa doplňků Fiery](#page-5-0) na straně 6.)
- **2** V pravém horním rohu klikněte na položku Rozšířená nastavení a pak klikněte na tlačítko Obnovit. Doplněk Fiery se obnoví.
- **3** Klikněte na tlačítko Dokončit.

#### **Ruční obnovení doplňků Fiery**

Pokud počítač není připojen k Internetu, je třeba ručně přenést data mezi počítačem a licenčním webem EFI. Vytvořte soubor požadavku, odešlete jej na licenční web EFI s cílem získat licenční soubor a pak pomocí tohoto licenčního souboru obnovte dané možnosti.

- **1** Otevřete stránku Správa doplňků Fiery. (Viz [Přístup ke stránce Správa doplňků Fiery](#page-5-0) na straně 6.)
- **2** V pravém horním rohu klikněte na položku Rozšířená nastavení a pak klikněte na tlačítko Obnovit.
- **3** Kliknutím na tlačítko Pokračovat pokračujte v procesu ruční aktivace.
- **4** Klikněte na položku Vytvořit soubor požadavku a vytvořený soubor uložte.
- **5** Soubor požadavku zkopírujte do počítače, který je připojený k Internetu.
- **6** Spusťte prohlížeč a přejděte na web [licensing.efi.com](https://licensing.efi.com/Activation/Licensing.aspx).
- **7** Klikněte na tlačítko Zvolit soubor, vyberte soubor požadavku a pak klikněte na tlačítko Odeslat soubor požadavku. Je vytvořen licenční soubor.
- **8** Klikněte na položku Stáhnout soubor licence a uložte daný soubor.
- **9** Zkopírujte tento soubor do počítače, v němž provádíte obnovení možností.
- **10** Vraťte se do okna Generovat licenci a klikněte na tlačítko Ano.
- **11** Klikněte na tlačítko Procházet, vyberte a otevřete soubor licence a pak klikněte na tlačítko Obnovit.

# Řešení potíží s doplňky Fiery

Pokud při správě doplňků Fiery dojde k potížím, můžete tyto potíže vyřešit.

#### **Aktivace způsobí zobrazení chybové zprávy**

Chybové zprávy poskytují podrobné informace o chybách a navrhovaných krocích, které mají být provedeny.

- **1** Další informace o chybě naleznete v tématu [Chybová hlášení](#page-10-0) na straně 11. Pokud zpráva uvádí pokyn ke kontaktování technické podpory, musíte nejprve vygenerovat soubor protokolu diagnostiky.
- **2** Chcete-li vygenerovat soubor protokolu diagnostiky, otevřete stránku Správy doplňků Fiery. (Viz [Přístup ke](#page-5-0) [stránce Správa doplňků Fiery](#page-5-0) na straně 6.)
- <span id="page-10-0"></span>**3** V pravém horním rohu klikněte na ikonu Rozšířená nastavení a pak kliknutím na možnost Protokol diagnostiky vygenerujte soubor protokolu diagnostiky.
- **4** Pokud se obrátíte na technickou podporu, poskytněte následující informace:
	- **•** ID serveru Fiery server . Další informace naleznete v části [Aktivace doplňku Fiery](#page-6-0) na straně 7.
	- **•** Název možnosti, kterou se pokoušíte aktivovat
	- **•** Aktivační kód licence (LAC)
	- **•** Protokol diagnostiky

#### **Nesprávné nastavení systémových hodin**

Pokud je nastavení data a času na systémových hodinách nesprávné, počítač se nemusí připojit k licenčnímu serveru EFI. Pokud k tomu dojde, resetujte hodiny počítače.

# Chybová hlášení

Chybové zprávy poskytují podrobné informace o chybách a navrhovaných akcích, které mají být provedeny. Chybové zprávy se zobrazují v softwaru aktivace licencí a na licenčním webu EFI.

Další informace nebo podporu mohou registrovaní uživatelé získat v diskusi prostřednictvím služby [Fiery](https://communities.fiery.com/s/) [Communities](https://communities.fiery.com/s/).

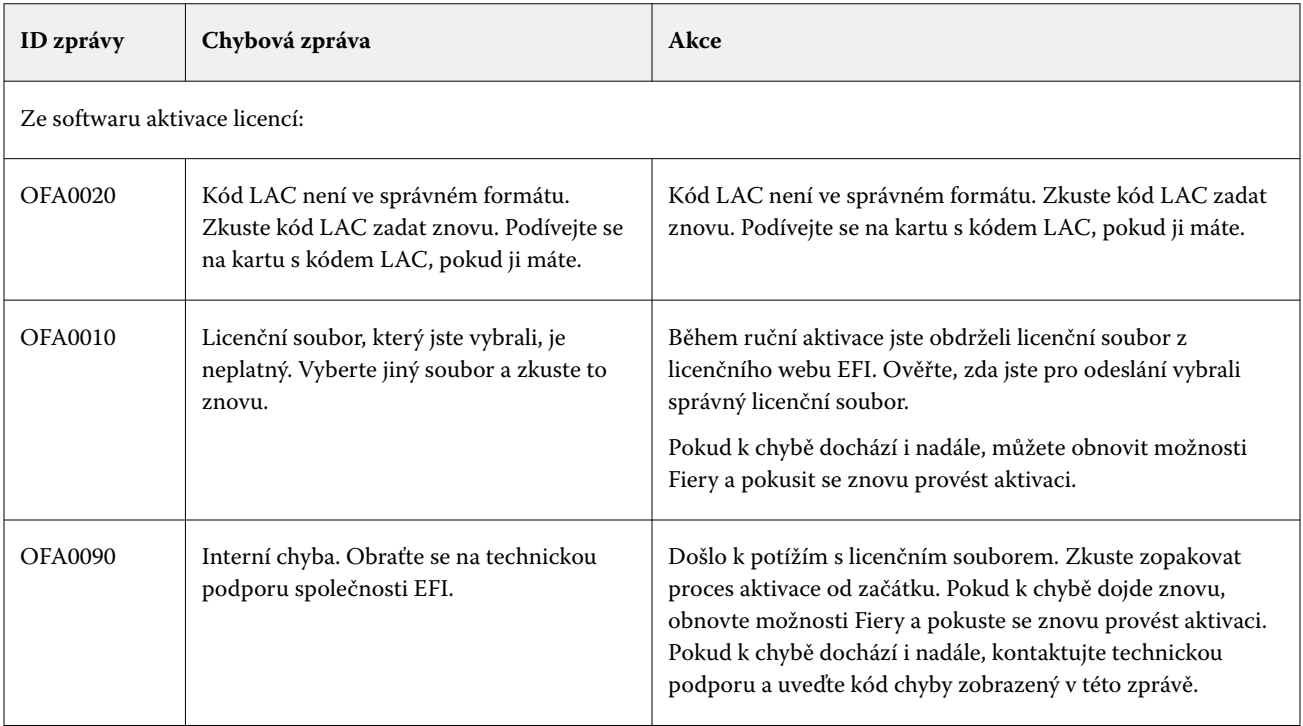

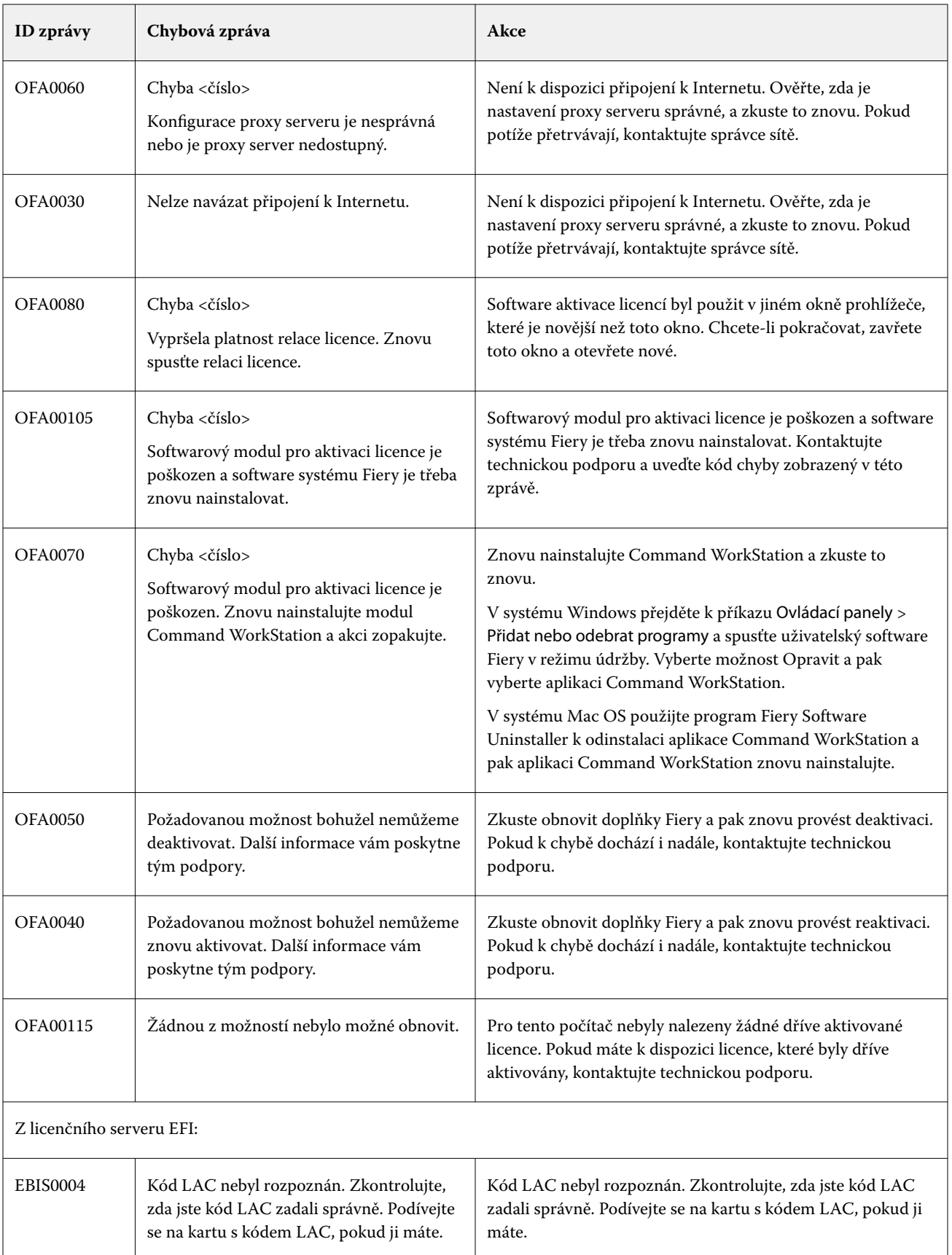

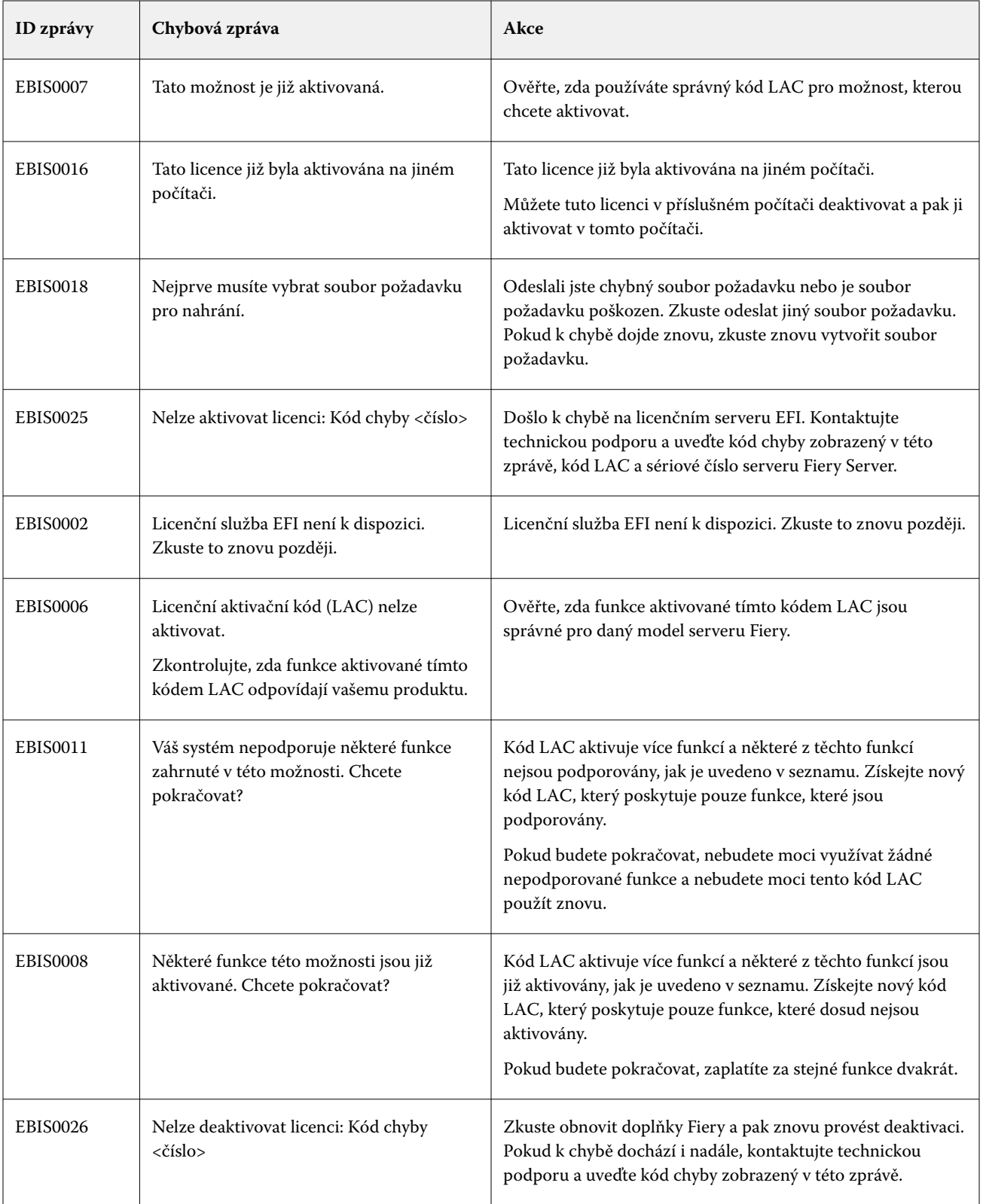

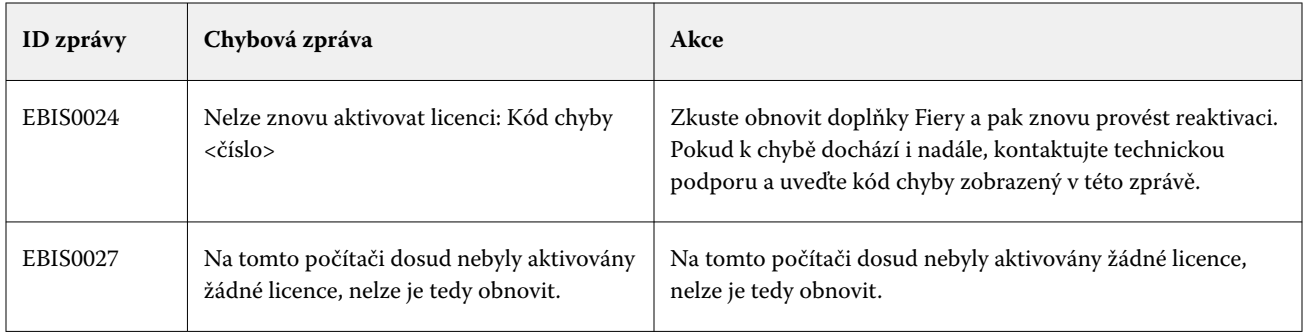